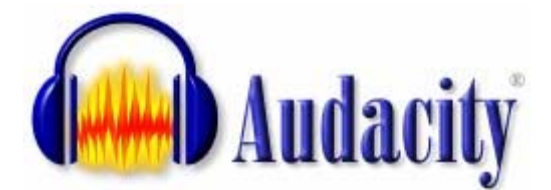

# **Podcast: Empezando con Audacity**

**Curso: Herramientas colaborativas. Web 2.0**  CFIE de Medina de Rioseco (Valladolid) Febrero-Marzo de 2007

> *Daniel Primo Gorgoso [www.5lineas.com](http://www.5lineas.com/)*

#### <span id="page-1-0"></span>En este documento

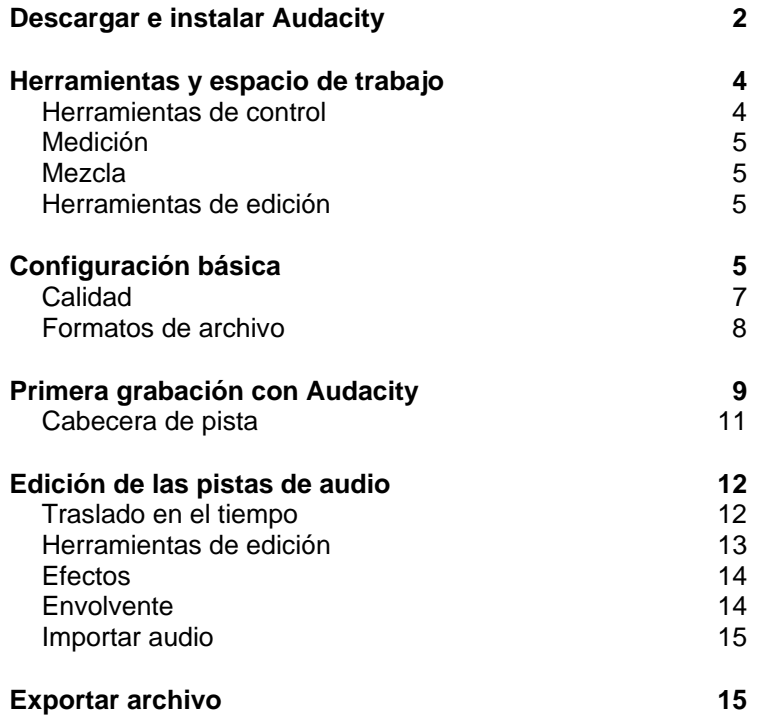

## *Descargar e instalar Audacity*

Audacity es el emjor programa existente para la grabación y edición de audio disponible en *Open Source*. Esto es, que es de libre distribución y podemos disfrutar de él sin tener que pagar por una licencia de uso.

Tenemos que ir a la web del programa:<http://audacity.sourceforge.net/> Si no te aparece en español, utiliza esta dirección: http://audacity.sourceforge.net/?lang=es

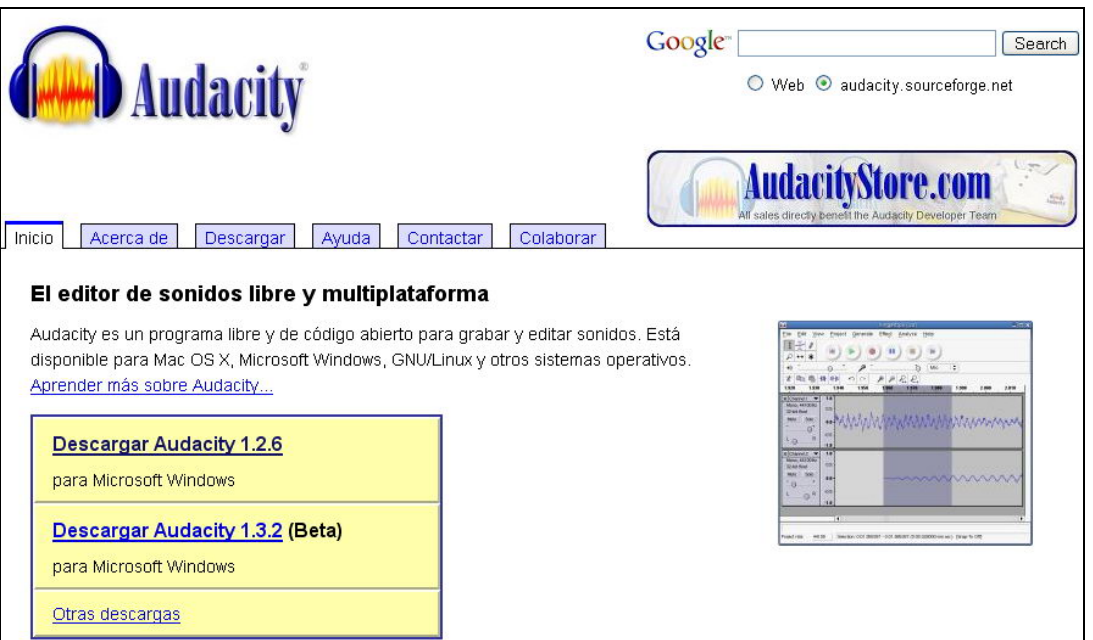

#### Elejimos descargar la versión última para Windows.

#### Descargas recomendadas

Clicking on one of the links below will take you to the appropriate Sourceforge net download page; the download will automatically start after you click. If you are having trouble try disabling any automatic download managers you might have running.

· Instalador de Audacity 1.2.6 (archivo .exe, 2,1 MiB) - La última versión del editor de sonidos libre Audacity.

A continuación escogemos *Instalador de Audacity 1.2.6* (o la versión más moderna y completa que haya). Se abrirá una nueva ventana y, en unos pocos segundos, comenzará la descarga del programa. Si no es así se nos ofrece en pantalla un enlace para descargarlo de forma directa.

Guardamos el archivo en nuestro disco duro y lo ejecutamos para instalar Audacitiy.

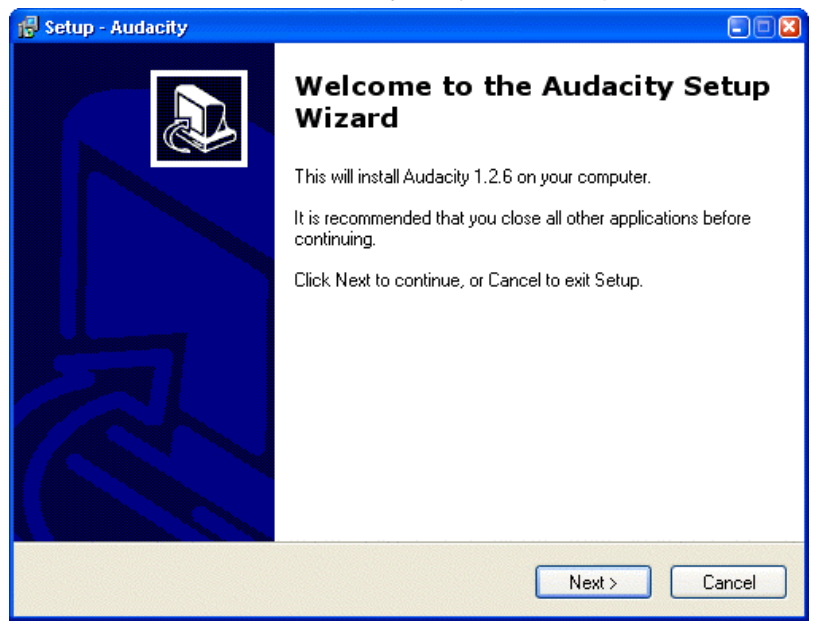

Seguimos los pasos de la instalación con normalidad, a través de los botones *Next*. En el paso donde nos pida aceptar la licencia de uso debemos elegir *I accept* y continuar.

## <span id="page-3-0"></span>*Herramientas y espacio de trabajo*

Una vez instalado, ejecutamos el programa (podremos encontrarlo en el *Menú Inicio > Programas*).

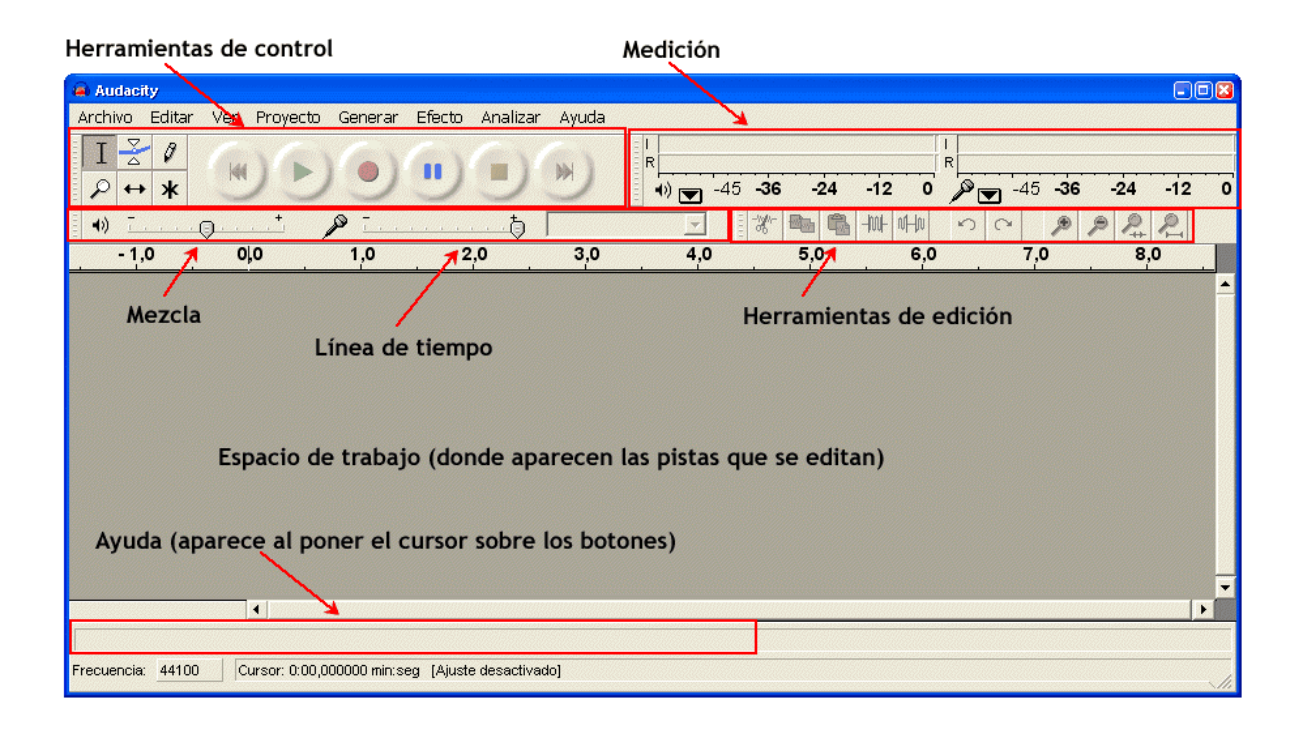

Lo primero que vemos es que tenemos cuatro paneles de herramientas principales y un gran espacio de trabajo donde se nos mostrarán las pistas de audio que estamos editando.

#### **Herramientas de control**

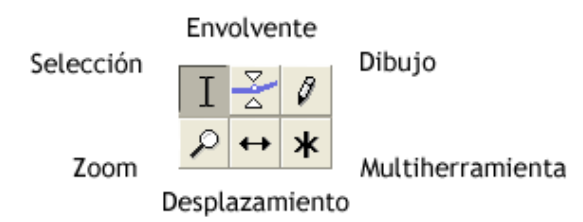

**Selección**: para seleccionar fragmentos de audio y puntos temporales concretos

**Envolvente**: para modificar la variación de volumen de la pista de forma gráfica

**Dibujo**: para cambiar cualquier punto de la pista de sonido

**Zoom**: para acercar o alejar dinámicamente la vista de las pistas

**Desplazamiento o traslado en el tiempo**: para mover adelante o atrás la pista respecto al tiempo

**Multiherramienta**: permite el acceso a cualquiera de las otras herramientas en función de la posición o lugar en el que este el cursor.

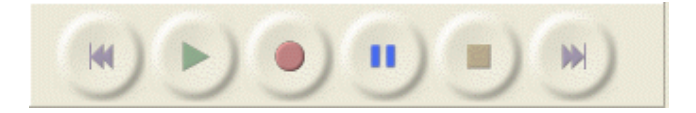

<span id="page-4-0"></span>Las herramientas de grabación habituales de cualquier medio audiovisual (vídeo, DVD, reproductor de MP3). El botón rojo, para empezar a grabar.

## **Medición**

Permite visualizar el **volumen de la salida** (altavoz) y de la **entrada** (micrófono). Es necesario para ver si el programa recibe correctamente la señal del micrófono.

#### **Mezcla**

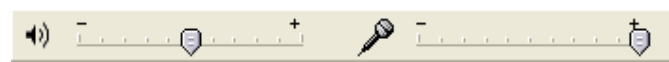

Nos permite definir el **volumen de la salida** (altavoz) y el de la **entrada** (micrófono). Junto con la medición, podremos controlar el volumen de la entrada de sonido al ordenador.

#### **Herramientas de edición**

**Primer grupo**: cortar, copiar, pegar y silenciar los fragmentos de pista de audio que tenemos seleccionados

**Segundo grupo**: deshacer y rehacer la acción

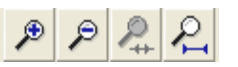

**Tercer grupo**: diferentes niveles de zoom sobre las pistas de audio. Los dos últimos sirven para ajustar la selección o la pista completa al tamaño de nuestra ventana.

## *Configuración básica*

Conviene definir la calidad de nuestra grabación antes de comenzar a realizarla. Para ello vamos al menú *Edición > Preferencias*

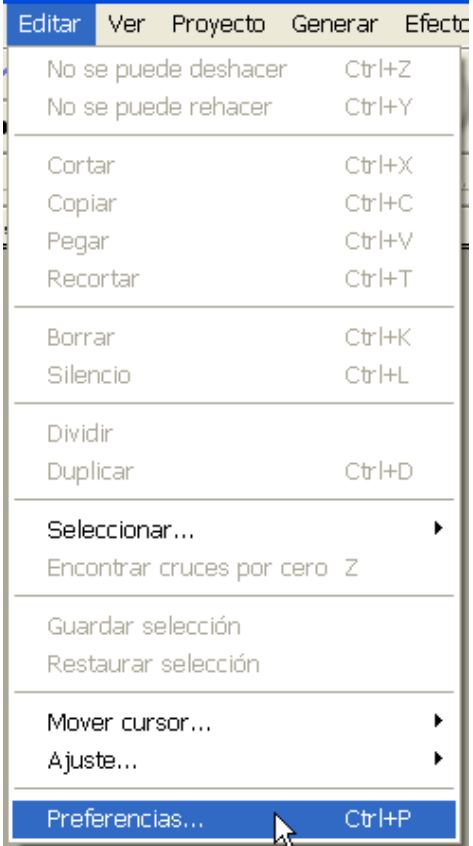

Aparece una cuadro de diálogo con unas cuantas pestañas. Nos centraremos en las de *Calidad* y *Formatos de archivo*.

## <span id="page-6-0"></span>**Calidad**

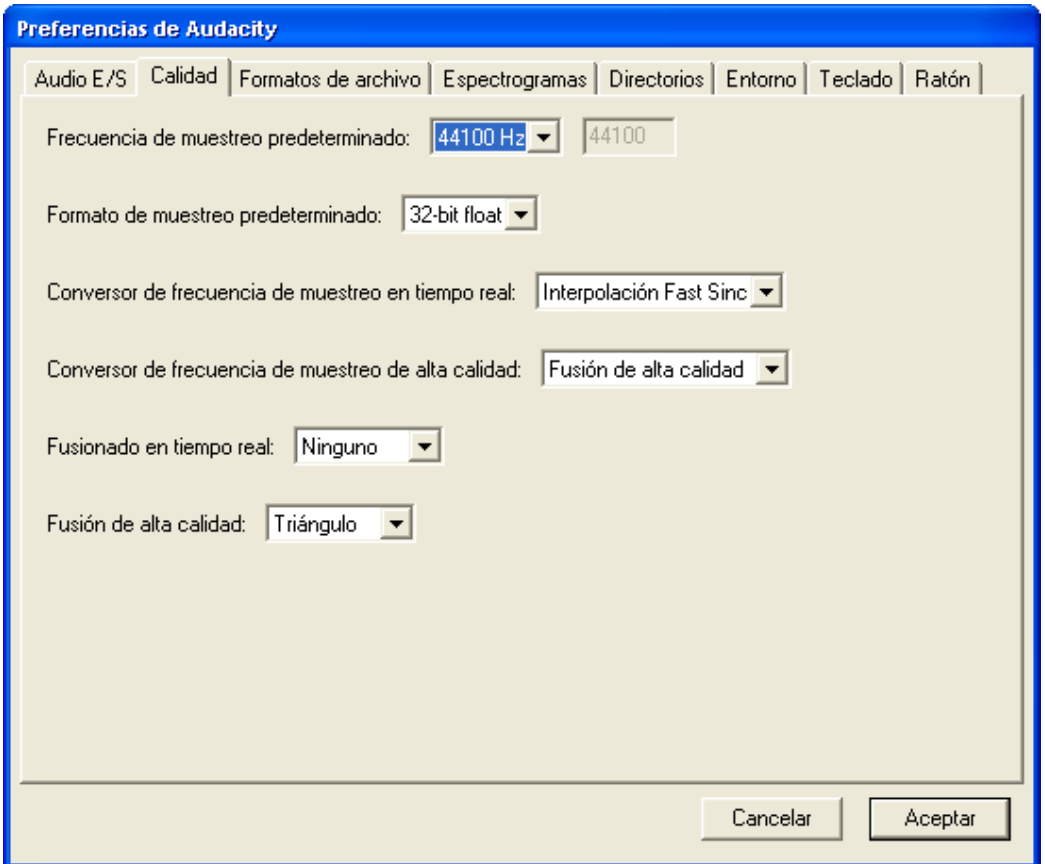

La *frecuencia de muestreo* es la velocidad con la que la tarjeta de sonido de nuestro ordenador captura la entrada de línea (el micrófono). Obviamente, cuanto mayor sea, mejor calidad y también mayor espacio ocupará el archivo resultante de la grabación. Conviene saber que para una grabación normal de voz humana nos vale con 8000 o 11025 Hz y un solo canal (mono). Si vamos a incorporar música, lo mejor es trabajar con 44100 Hz. En cuánto al *formato de muestreo*, si nuestro ordenador tiene buena capacidad, podemos usar los 32-bit que aparecen por defecto.

## <span id="page-7-0"></span>**Formatos de archivo**

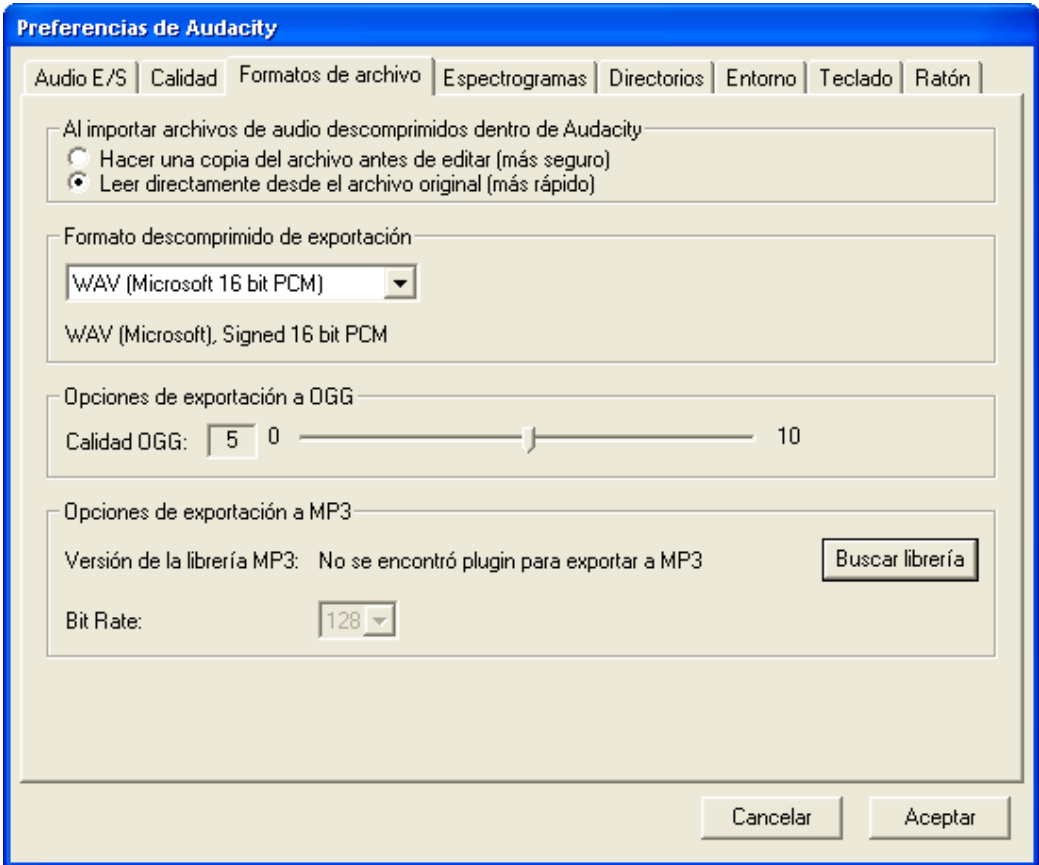

Aquí se nos muestran las tres opciones de exportación que tiene Audacity. El formato OGG es muy similar al conocido MP3, consigue una compresión parecida con un poco más de calidad. Aunque empieza a estar extendido, vamos a trabajar con el MP3, muy popular y soportado, seguro, por todo tipo de reproductores.

#### **Compatibilidad con MP3**

El formato MP3 es propietario, no es de libre distribución, y por eso Audacity no viene con soporte nativo para él. Hay que realizar unos sencillos pasos para cargar esa librería que aparece en la captura como no encontrada.

- 1. Ir a esta web:<http://audacity.sourceforge.net/download/windows>
- 2. Buscar, dentro de *Descargas adicionales*, Codificador LAME MP3. Descárgalo y guarda el archivo en tu disco duro.
- 3. Descomprime el archivo *lame\_enc.dll* en una carpeta conocida. Puede ser, por ejemplo, la misma que la de la instalación de Audacity, generalmente *C:\Archivos de programa\Audacity*. También, para la prueba, puedes descomprimirlo en la carpeta *Mis documentos*, aunque no es lo más recomendable para un uso habitual del programa.
- 4. En el cuadro de diálogo de la captura superior (pestaña *Formatos de archivo*), dentro de *Opciones de exportación de MP3*, click en *Buscar Librería*
- 5. Respondemos *Si* en el aviso que aparece y buscamos el archivo *lame\_enc.dll* en la carpeta donde lo descomprimimos.
- 6. Click en Aceptar y aparecerá una pantalla como la siguiente:

<span id="page-8-0"></span>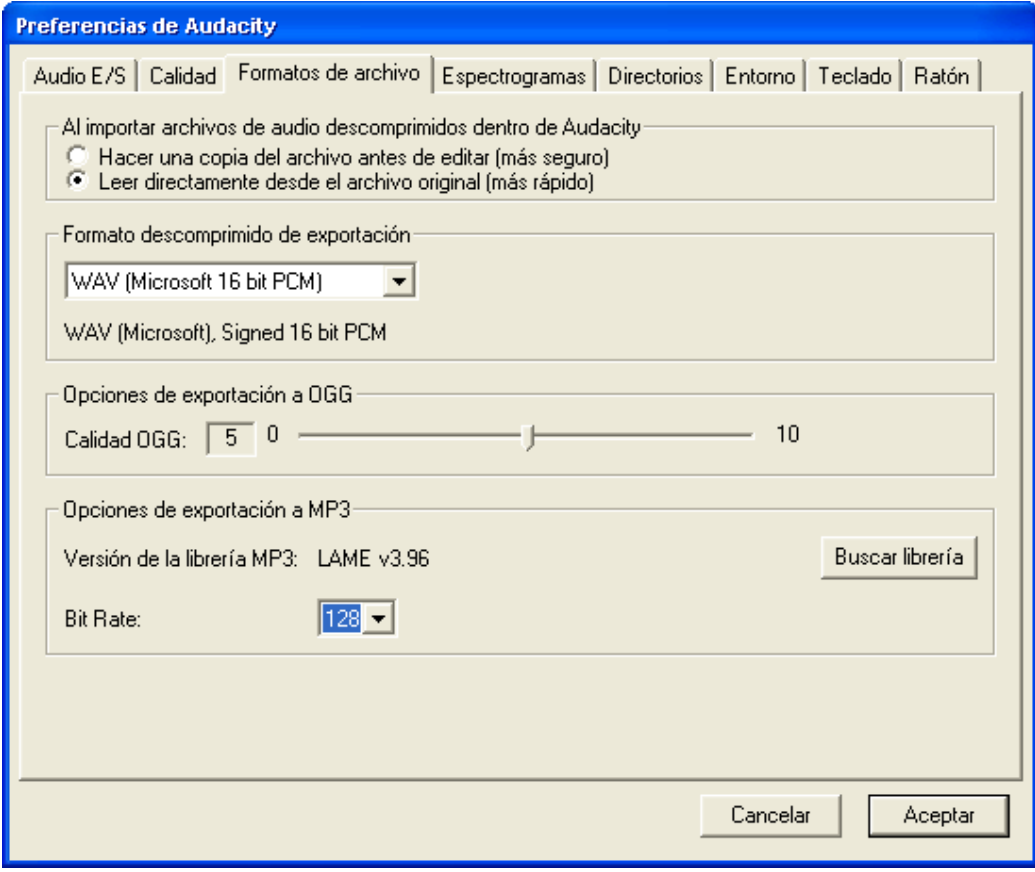

El *Bit Rate* por defecto es 128, que es un buen valor, aunque si el archivo que vamos a generar es muy grande, podemos rebajar esa cifra un poco sin una gran pérdida de calidad.

## *Primera grabación con Audacity*

Con el micrófono debidamente enchufado a nuestro ordenador, vamos a realizar nuestra primera grabación. Aunque sea de prueba, conviene tener algo claro que decir. Por ejemplo podemos presentarnos: nombre, trabajo, la ciudad donde vives y si te está gustando la experiencia con este programa. No te preocupes si te atascas o te equivocas. Pulsamos en el botón rojo de las herramientas de control para comenzar a grabar:

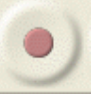

Cuando queramos finalizar, pulsa el botón de parada:

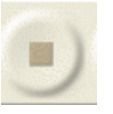

En nuestra pantalla tendremos una pista de audio similar a esta:

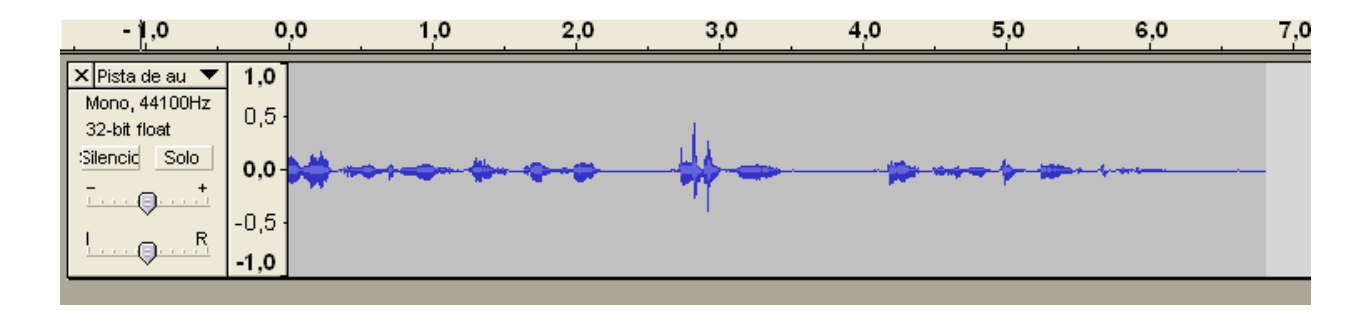

La línea azul representa la onda del sonido captado. Se puede diferenciar claramente los instantes en los que estamos hablando de los silencios (línea plana). Podemos oír lo que hemos grabado pulsando *Reproducir*.

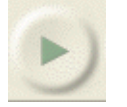

Si el resultado no es bueno a causa del volumen prueba a subir o bajar el volumen de entrada (micrófono) en el panel de *Mezcla* y graba de nuevo. También debes tener en cuenta cuál es el volumen de tu altavoz. Si aún cambiando estos parámetros el resultado no cambia, vete al *Menú Inicio* de Windows y en *Programas > Accesorios > Controles de volumen* modifica el volumen de *entrada de línea*.

Vamos a realizar una segunda grabación de nuestra voz para ver como se comporta Audacity cuando tenemos más de una pista de audio. Primero posicionamos el cursor con la herramienta *Selección* en un lugar cualquiera de nuestra primera pista (mejor si es al final). Basta con hacer un click.

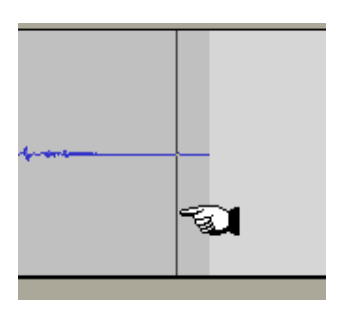

Vemos como si acercamos el cursor a esa posición marcada se convierte en una mano con un dedo apuntando. Esto nos permite modificar el lugar del cursor.

Así nuestra segunda pista, la que vamos a grabar ahora, comenzará en el punto que hemos seleccionado. En esta ocasión podemos intentar grabar un fácil trabalenguas: "Juan va por el pan y no se lo dan. Juan va por renacuajos y lo que le dan son dos ajos."

Paramos la grabación y obtendremos algo similar a esto:

<span id="page-10-0"></span>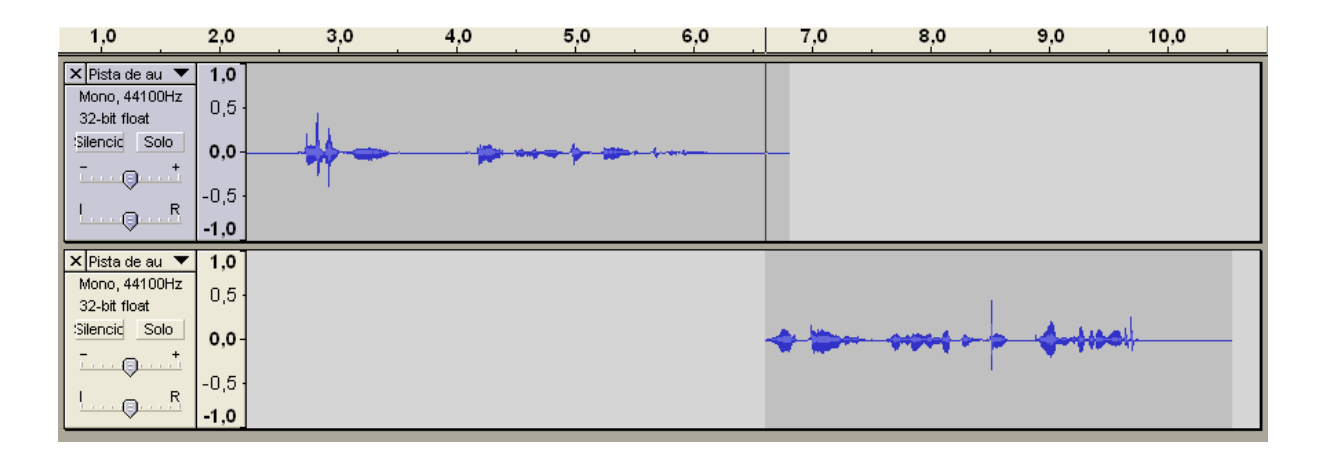

Vemos que la segunda pista aparece debajo de la primera, no a continuación. Y es que esta es la manera de trabajar de los profesionales. Cada pista de audio tiene su propio *camino* y de esta forma es más fácil editar los cortes como si estuvieran superpuestos y no seguidos. El resultado final será un archivo que combina en una sola pista todas las demás.

Bien, podemos reproducir todo para oír el resultado.

## **Cabecera de pista**

Describo a continuación gráficamente las opciones que se presentan en la cabecera de cada pista.

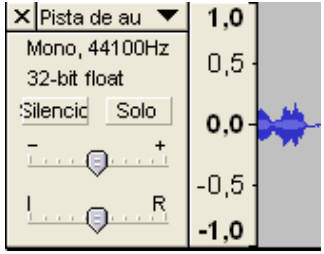

*Silencio*: la pista –o pistas seleccionadas- no se escucha en la reproducción

*Solo*: la pista –o pistas- es la única que se escucha en la reproducción

Para seleccionar una pista completa podemos hacer click sobre la cabecera de la misma. Si mantenemos pulsada la tecla *Mayúsculas* (no *Bloqueo Mayúsculas*) y hacemos click con el ratón en varias pistas, quedarán todas seleccionadas.

La *cruz* en la superior izquierda borra completamente la pista (se puede deshacer la acción) El panel que aparece justo al lado, la *etiqueta de la pista*, tiene un menú con opciones específicas para cada pista y que dependen de su formato:

<span id="page-11-0"></span>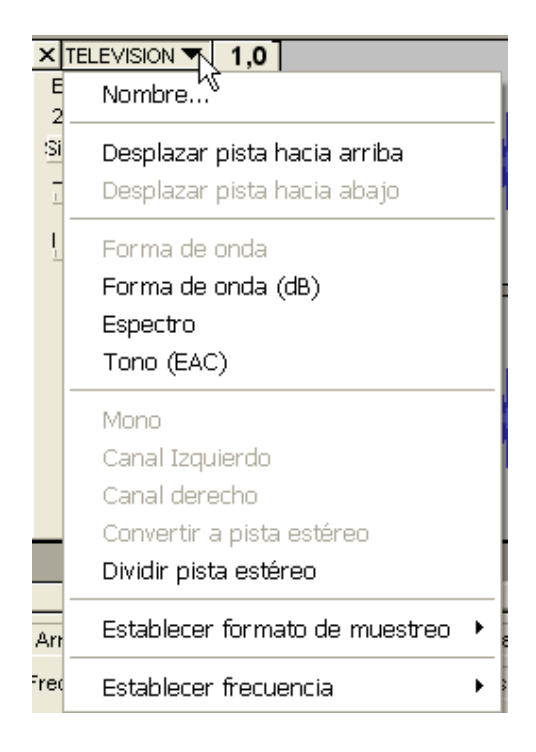

Es muy recomendable poner un nombre a la pista. Es aquí donde podemos mover la pista arriba y abajo en el orden de visualización o cambiar *in situ* su frecuencia de muestreo.

## *Edición de las pistas de audio*

## **Traslado en el tiempo**

Podemos hacerlo a través de la herramienta *Desplazamiento o traslado en el tiempo*.

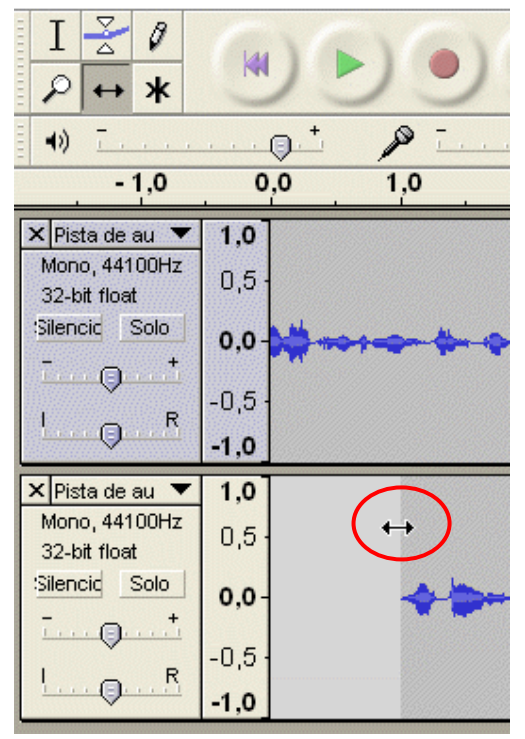

El cursor se transforma en una doble flecha que permite mover la pista a lo largo de la línea de tiempo.

<span id="page-12-0"></span>Podemos afinar más la localización en el tiempo si utilizamos la opción en el menú *Proyecto > Alinear pistas…*

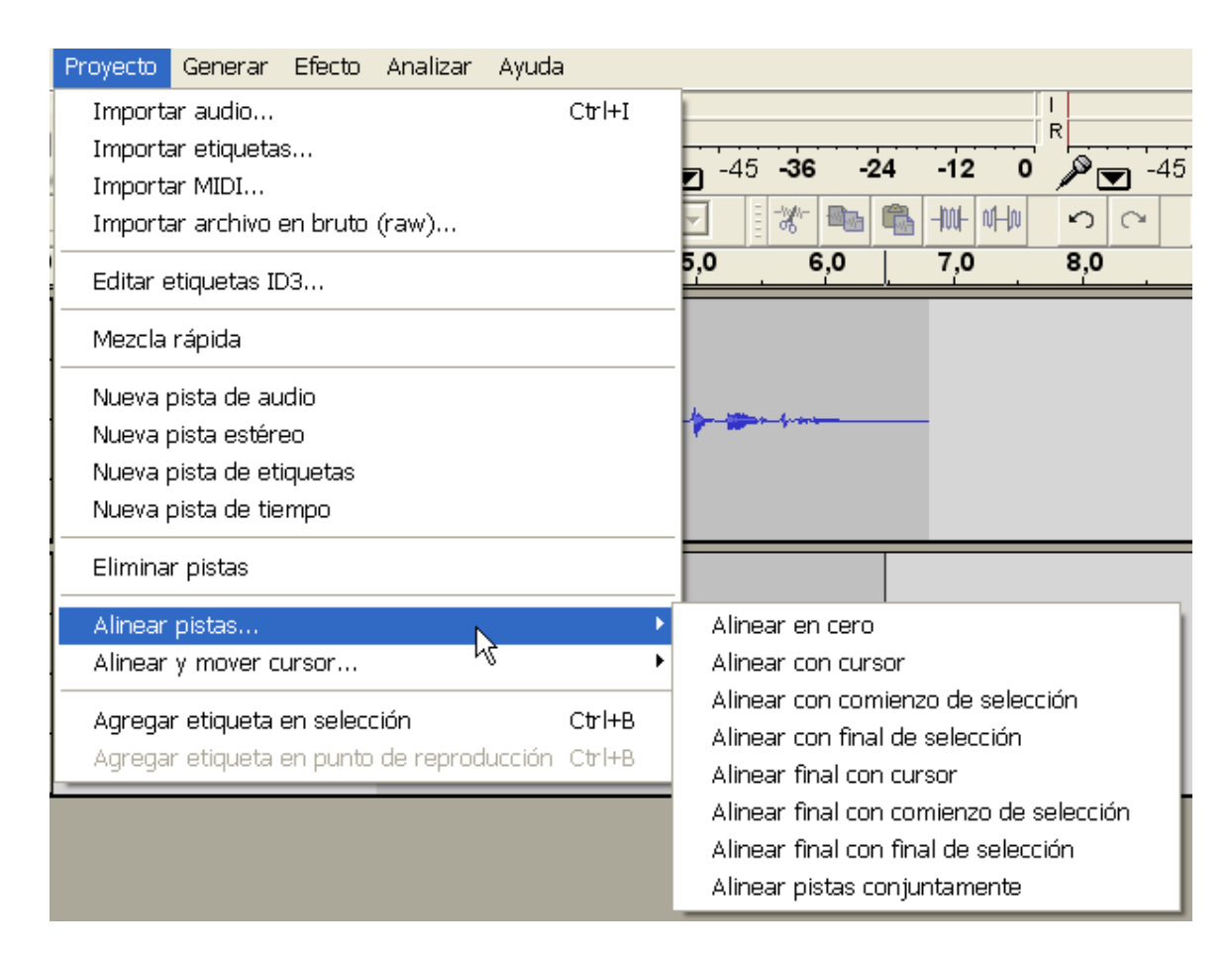

Recordemos que el *cursor* es el lugar en la línea de tiempo que podemos marcar con la herramienta *Selección*.

Prueba a mover una de las pistas creadas a otro sitio dentro de la línea de tiempo y comprueba el resultado reproduciendo la grabación. Si las pistas se superponen en el tiempo, lo percibiremos claramente al oírlo.

#### **Herramientas de edición**

Lo primero es seleccionar un fragmento de una de las pistas grabadas. Para ello escogemos la herramienta Selección, hacemos click en un lugar de la pista y, sin soltar el botón, nos movemos a la derecha o izquierda. Cuando tengamos seleccionado lo que queremos, soltamos el ratón. (Esto funciona igual que la selección de texto en el Word o en una página web).

<span id="page-13-0"></span>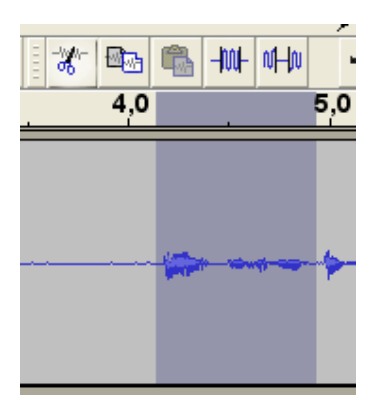

Podemos cortar o copiar la selección. Si ya tuviéramos alguna copiada, nos daría la opción de insertarla a través de pegar. Lo más interesante de estas opciones es la de *Silenciar*, que permite anular todo el audio de nuestra selección.

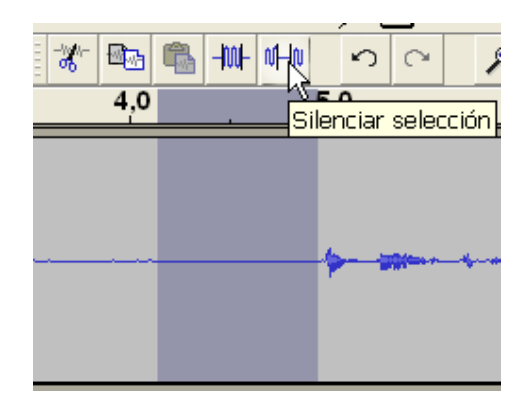

Vemos en la imagen col nuestra selección no ha sido eliminada de la línea de tiempo (como hubiera pasado si la hubiéramos cortado, por ejemplo), sino que se ha eliminado cualquier sonido, sin cambiar la continuidad del resto de la pista.

Otra opción interesante está en el menú *Editar > Duplicar*. Nuestra selección se duplica creando una nueva pista. Si escogemos por el contrario menú *Editar > Dividir*, entonces aparece una nueva pista con el contenido seleccionado, pero el original quedará silenciado.

Duplica fragmentos que se correspondan con palabras para observar el efecto de la repetición. También puedes eliminar o silenciar ahora los momentos de titubeo de tu grabación (los famosos *ehh* o *yyy*).

## **Efectos**

Audacity trae muchos efectos de sonido, dentro del menú *Efectos*. Ten en cuenta que es necesario tener seleccionado un fragmento de pista o pistas para poder aplicar el efecto.

El *Fade-In* o *Fade-Out* generan efectos de volumen. También tienen resultados característicos *Eco* e *Invertir*. Prueba para ver sus resultados

## **Envolvente**

No vamos a entrar mucho en las posibilidades de esta opción. Debemos pulsar sobre la herramienta *Envolvente*. Las pistas ahora pueden modificarse en su altura; gracias a la envolvente podemos modificar el volumen de la pista por zonas o puntos.

<span id="page-14-0"></span>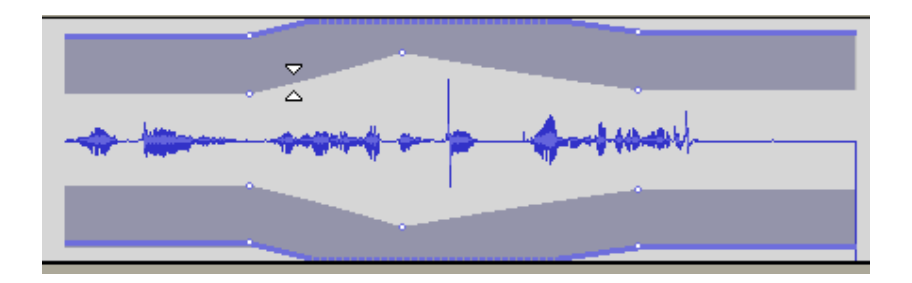

## **Importar audio**

En el menú *Proyecto > Importar audio* podemos traer a nuestro espacio de trabajo otros archivos de sonido compatibles con Audacitiy. Esto es una gran herramienta para poder incorporar música a nuestro podcast. Lo que importemos aparecerá como una nueva pista. Si se trata de un MP3 estéreo, por ejemplo, tendremos algo similar a esto:

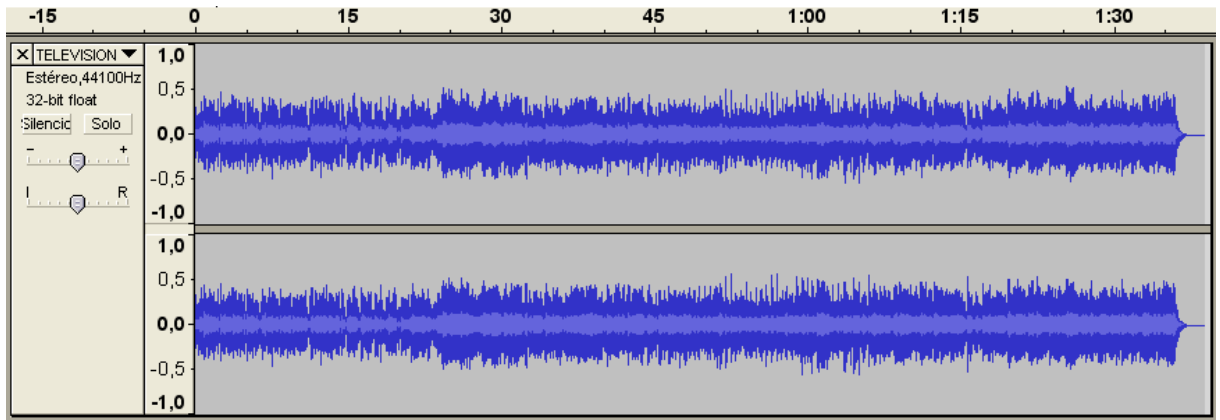

Dónde podemos ver los dos canales (izquierdo y derecho) del estéreo. La edición sobre estas pistas es exactamente igual que en las anteriores.

Importa alguno de los archivos MP3 que tengas a mano y mézclalo con tu voz para crear un podcast completo, acercándote cada vez más a una retrasmisión radiofónica profesional.

## *Exportar archivo*

El paso final, el de la creación de nuestro podcast. Antes de exportar el archivo es muy conveniente definir las etiquetas ID3 que van a definir el título y propietario del archivo. Así en los reproductores de MP3 será más fácil reconocer el podcast y su autor o Google entenderá mejor lo que contiene nuestro archivo sonoro.

Para ello vamos a menú *Proyecto > Editar etiquetas ID3*

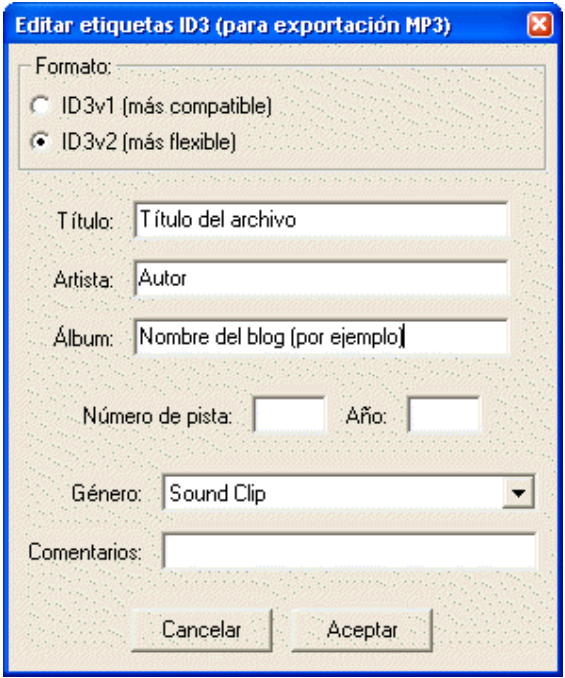

Unos datos genéricos serán suficientes, pero muy necesarios.

Ahora ya estamos listos para exportar nuestro archivo a MP3 (o a otro formato de los soportados). Vamos al menú *Archivo > Exportar como MP3* y seleccionamos dónde vamos a guardar el archivo, al que debemos dar un nombre.

Define las etiquetas y exporta la grabación como MP3 en la carpeta *Mis documentos*. Comprueba luego el tamaño del archivo generado y, si no te convence, cambia los valores de las frecuencias de muestreo o de bit rate del MP3